# **SKlookie 동아리 관리자 페이지 동아리 지원서 작성 매뉴얼**

**작성자 : 오찬 작성일 : 2018.08.22**

エコーラキ Copyright ⓒ 2018 Happy ICT Foundation. All rights reserved.

L<sup>e</sup> KIE <u><</u> 행복ICT

# \* 동아리 관리자 메뉴에서 동아리 지원서 작성을 위해 기능 설명과 방법이 담긴 문서 입니다.

\* 참고용 이미지 속 데이터는 실제 데이터가 아닙니다.

\* 문의 사항은 행복ICT 오찬(070-7864-2694) mychan@happyict.co.kr 연락 주세요.

# 동아리 지원서

LOOKIE < 영행복ICT

# **동아리 지원서 답변 확인**

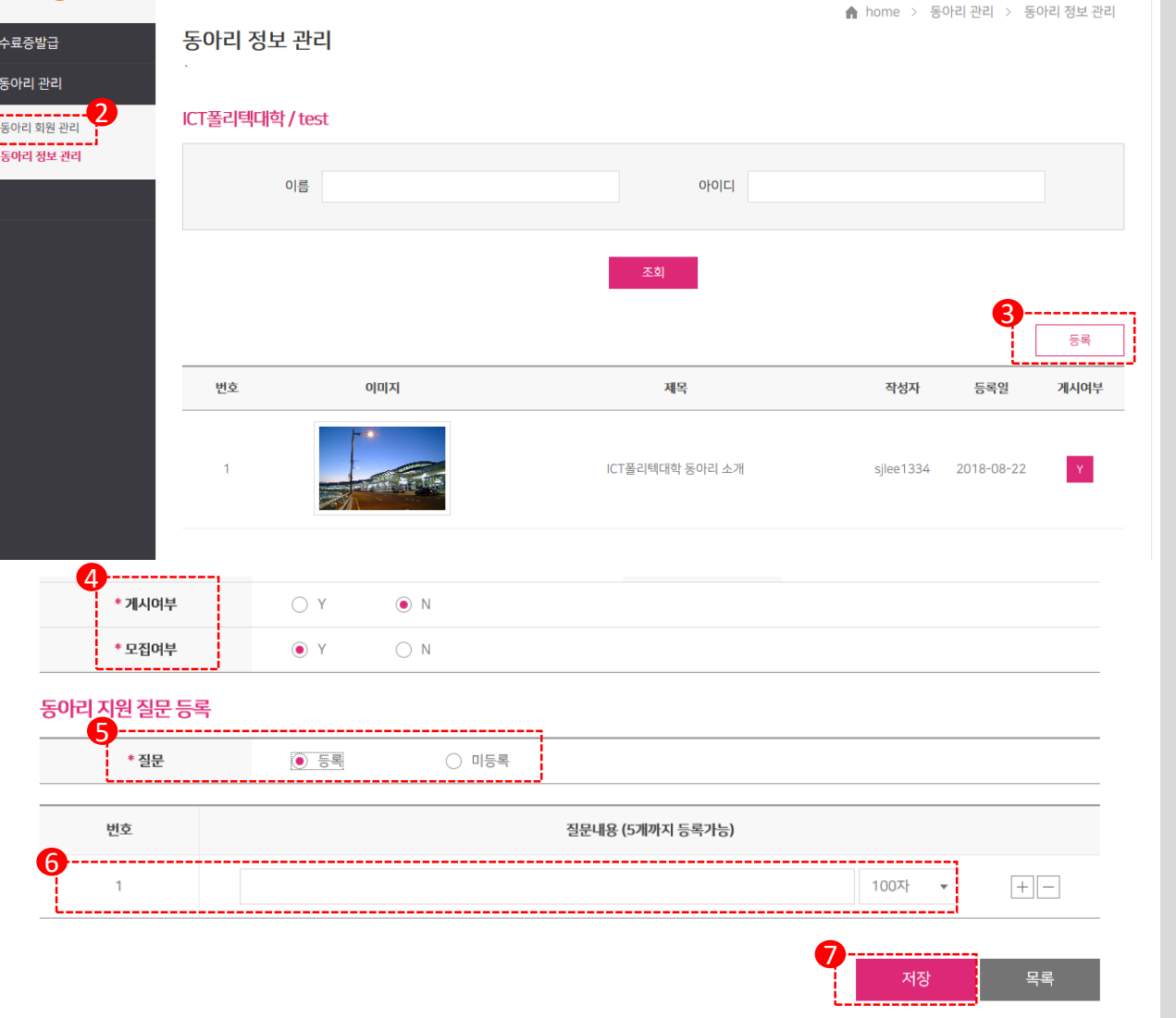

**SK lookie 관리자 페이지**

**메뉴 : 동아리 관리 > 동아리 회원 관리 클릭**

1. 동아리 관리자로 접속

2. 접속 후 좌측 화면에 동아리 회원 관리 메뉴 클릭

3. 등록 버튼 클릭

4. 등록 상세 화면 하단에 게시여부와 모집여부 옵션 확인 (게시여부는 게시물의 노출 여부를, 모집여부는 동아리 지원에 대한 모집여부를 컨트롤 하는 옵션으로 모집여부가 N인 경우 사용자 화면에서는 동아리 신청 버튼 미노출)

5. 질문 등록 하기 위해, 동아리 지원 질문 등록에서 등록에 체크

6. 질문은 최대 5개까지 등록할 수 있음

7. 질문 작성 후 저장 버튼 클릭

**LOOKIE ③행복ICT** 

## **동아리 지원서 작성**

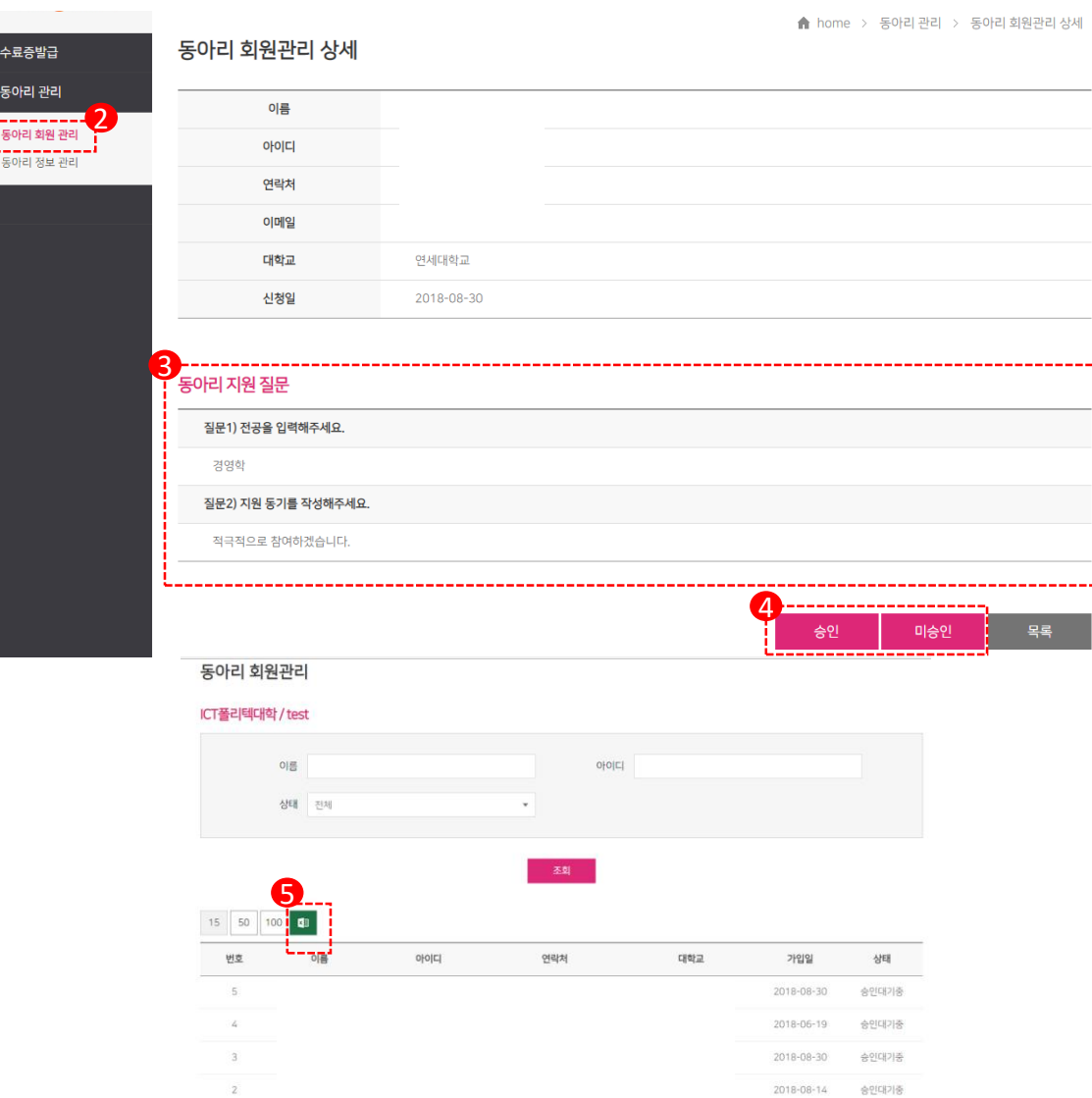

**SK lookie 관리자 페이지**

**메뉴 : 동아리 관리 > 동아리 정보 관리 클릭**

1. 동아리 관리자로 접속

2. 접속 후 좌측 화면에 동아리 정보 관리 메뉴 클릭

3. 신규로 신청한 회원 상세 확인

4. 내용 확인 후 승인 또는 미승인 처리

5. 동아리 회원 관리 리스트 페이지에서 엑셀 다운로드 가능

 $\mathcal{M}$ 

 $\alpha$ 

2018-08-14 早列

2018-06-08 관리자

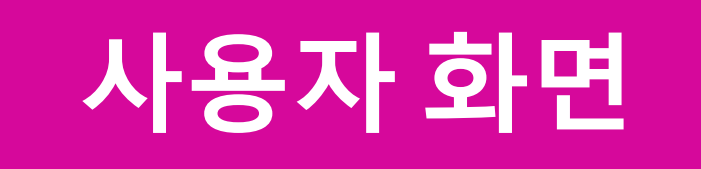

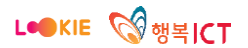

## **동아리 지원서 사용자 화면**

## 동아리 신청

### 루키 동아리 신청서

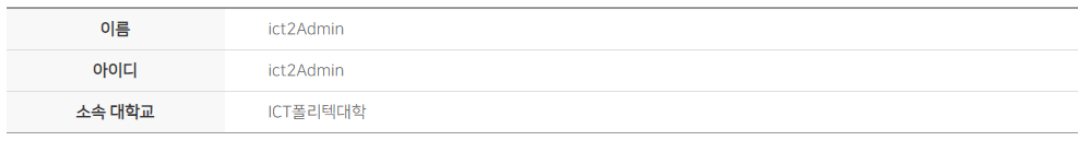

### 질문 전공을 입력해주세요.

**SK lookie 사용자 화면**

## **동아리 활동 > 동아리 소개**

1. 가입을 희망하는 동아리 선택 후 동아리 신청 버튼 클릭

2. 관리자가 입력한 질문 확인

3. 답변 작성 후 동아리 신청 버튼 클릭

## 4. 동아리 신청 내역 마이페이지에서 확인

#### 질문 지원 동기를 작성해주세요.

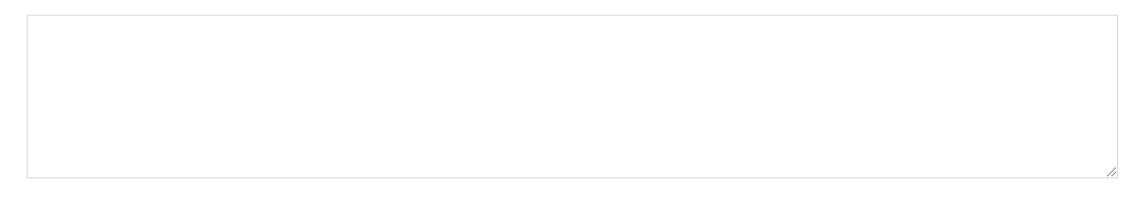

동아리 신청 취소

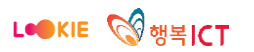